#### © cleared for educational use. Many more free resources on site.

# **1: Accessing Scran, Getting Started and Getting Help**

#### **From a School – Automatic IP Authentication Access**

Scottish Local Authority Schools now offer automatic access to Scran via IP authentication. From any computer in your school, go to **www.scran.ac.uk** and you'll see a drop down list of schools. Choose the school you are in, then click "go" – no user name or password needed.

If the drop down menu does not appear, contact us for your school's user name and password.

## **From Home – Free Teacher-At-Home Licence**

As a GTC registered teacher, you can register for free Scran access from home. Go to **www.scran.ac.uk/shop/teacher.php** and fill out the online form fully, choosing a password.

Tick the box to say that you have read and understood the licence, then click "Submit". Details of your home licence will then be emailed to you.

### **Browse the Schools Home Page**

Follow the links on this page to see the highlights of Scran's collection organised by subject and level. You can find much more by searching the database (see below).

#### **Search the Scr**

On any page, locate the **Search Scran** box at the top right of the screen.

Click in the box and type in a search term. A single word, or a name or a short recognised phrase gives the best results. Click **Go** to search.

When you see the search results page, click on a small thumbnail image to display the record (larger 'postcard' size image and text). Click again on the postcard image to see the full size image (this opens in a new window).

#### **Browse Pathfinder Packs**

Slides

Ouizzes Scotland on Scran

.<br>Neb Links

Scran Web Site

**GSCYan** 

Schools Resource: Search

Stuff

News & F

Learning Sectors About Scran

Shop:<br>Subscriptions &

Pathfinder Packs are ready made collections of images, many with informative text and/or attached teaching resources.

From the navigation menu on the left side of the page, choose **Resources** and then **Pathfinder Packs**.

Choose a theme and then a topic, and then choose a Pathfinder Pack from the list. When you view your Pathfinder Pack, click on the thumbnail images to get to the full record. Many Pathfinder Packs include teaching materials. Blue links to these are shown at the top of the Pathfinder Packs.

#### **Need Help?**

Go to the Scran Help Centre, by clicking Help and Training on the left hand menu, then Instructions and Help, then Instructions / Manual. Here you will find lots of help pages to keep you right. If you have need any more help, or you have any questions or queries, feel free to contact our Education Officer, Andrew James on 0131 662 1211 or email him at andrew.james@scran.ac.uk. **Don't be stuck!**

.<br>Search Scran

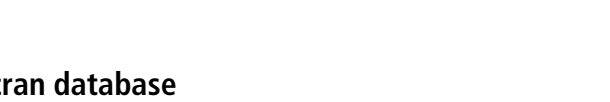

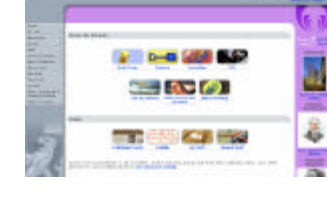

**Advanced | Fielded** 

ng) ۵

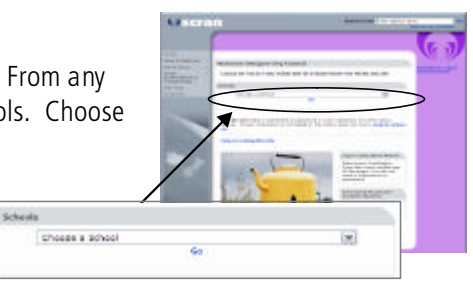

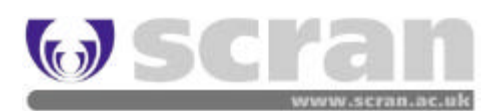